# **G ( Gauss), mT ( milli Tesla ) SD card real time data logger AC/DC MAGNETIC METER Model : MG-3003SD**

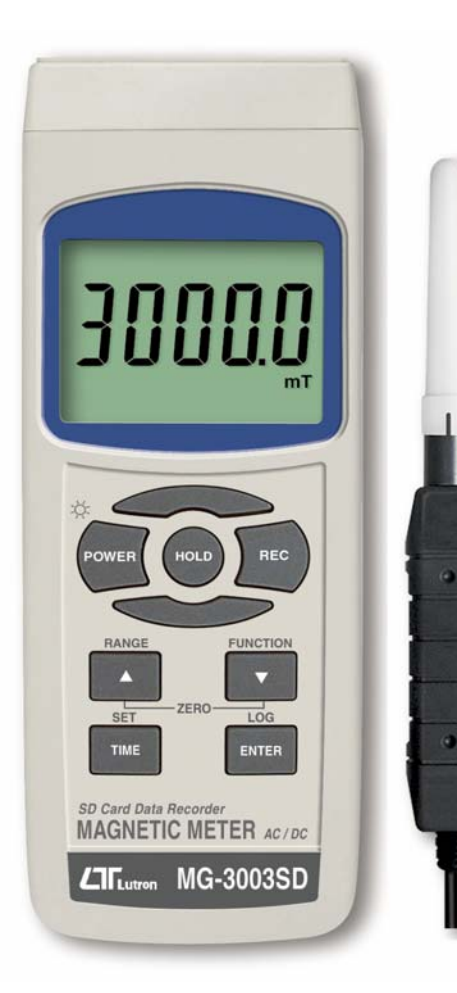

Your purchase of this AC/DC MAGNETIC METER with SD CARD DATA LOGGER marks a step forward for you into the field of precision measurement. Although this METER is a complex and delicate instrument, its durable structure will allow many years of use if proper operating techniques are developed. Please read the following instructions carefully and always keep this manual within easy reach.

# **OPERATION MANUAL**

### **TABLE OF CONTENTS**

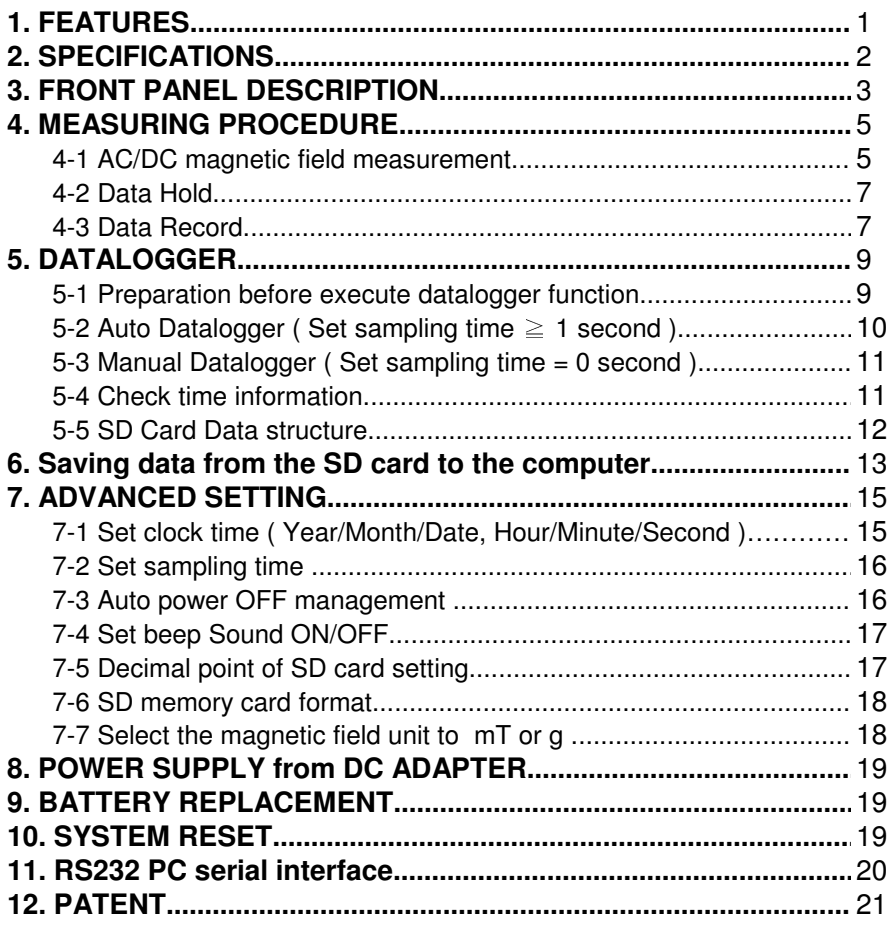

# **1. FEATURES**

- Wide range, general purpose magnetic measurement. for industrial, mechanical, material, electrical, laboratory field usage.
- \* Unit : G ( Gauss ), mT ( milli Tesla ).
- \* DC and AC magnetic field measurement<br>\* DC Bange : 300.00 mT/3000.0 mT
- DC Range: 300.00 mT/3000.0 mT. AC Range : 150.00 mT/1500.0 mT.<br>\* Besolution : 0.01/0.1 mT, 0.1/1 G
- \* Resolution :  $0.01/0.1$  mT,  $0.1/1$  G.<br>\* N polo/S polo indicator
- N pole/S pole indicator.
- Use Hall sensor with automatic Temp. compensation.
- \* Zero button for DC magnetic function.
- \* Separate probe, easy operation and convenient for remote measurement.
- \* RS232/USB computer interface.
- \* Microprocessor circuit assures maximum possible accuracy, provides special functions and features.
- \* Heavy duty & compact housing with hard carrying case, designed for easy carry out & operation.
- \* Auto shut off is available to save battery life.<br>\* Real time SD memory card Dataloguer, it But
- Real time SD memory card Datalogger, it Built-in Clock and Calendar, real time data recorder , sampling time set from 1 second to 3600 seconds.
- Manual datalogger is available (set the sampling time to 0 ), during execute the manual datalogger function, it can set the different position ( location ) No. ( position 1 to position 99 ).
- Innovation and easy operation, computer is not need to setup extra software, after execute datalogger, just take away the SD card from the meter and plug in the SD card into the computer, it can down load the all the measured value with the time information (year/month/date / hour/minute/second ) to the Excel directly, then user can make the further data or graphic analysis by themselves.
- \* SD card capacity : 1 GB to 16 GB.
- LCD with green light backlight, easy reading.
- Can default auto power off or manual power off.
- \* Data hold, record max. and min. reading.
- Microcomputer circuit, high accuracy.
- \* Power by UM3/AA ( 1.5 V ) x 6 batteries or DC 9V adapter.

# **2. SPECIFICATIONS**

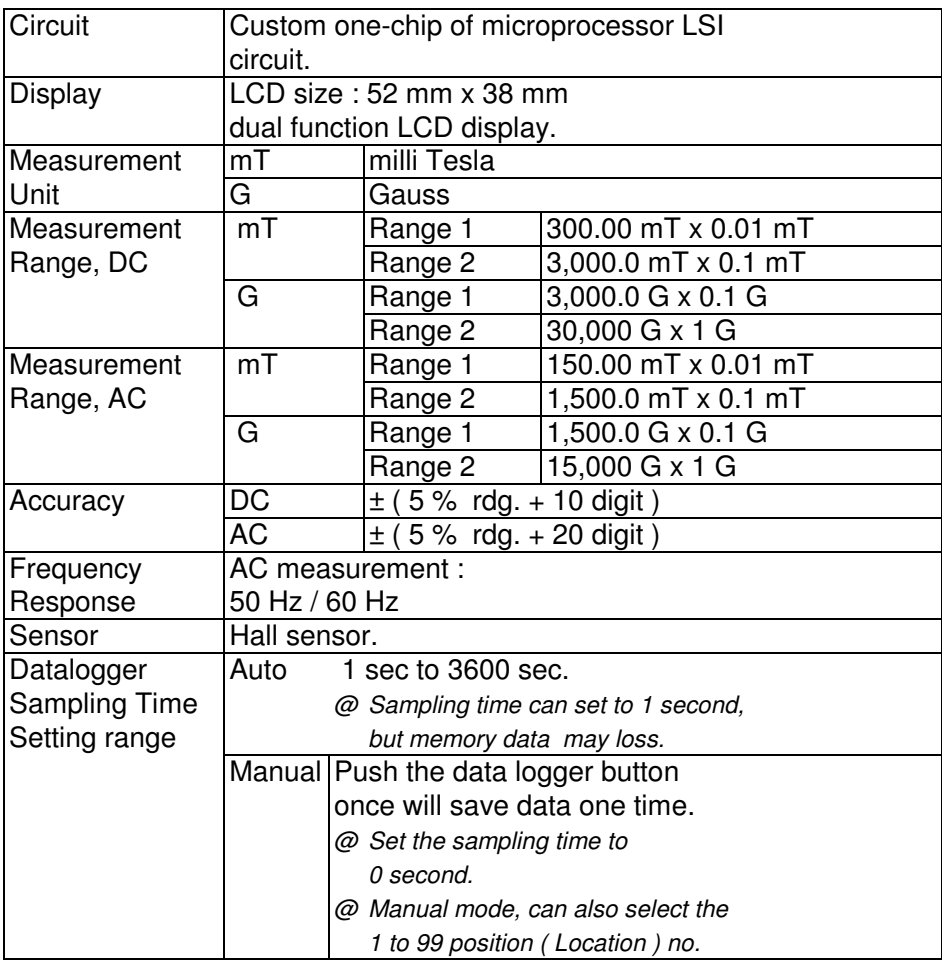

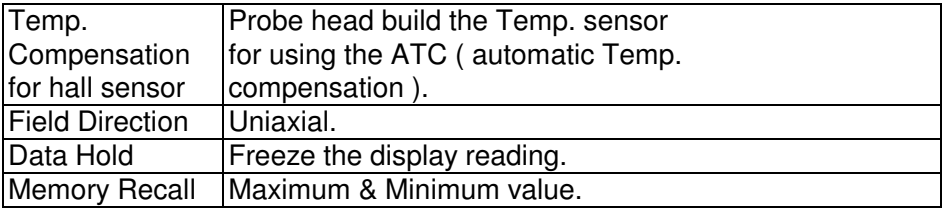

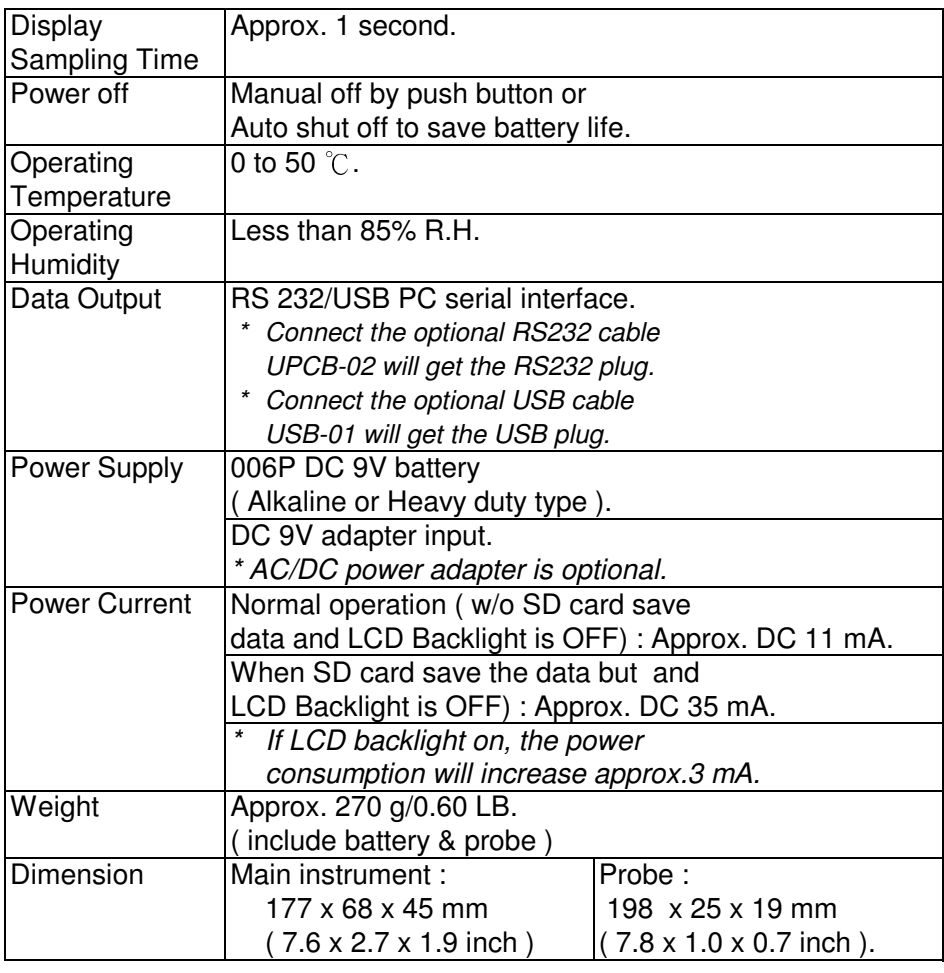

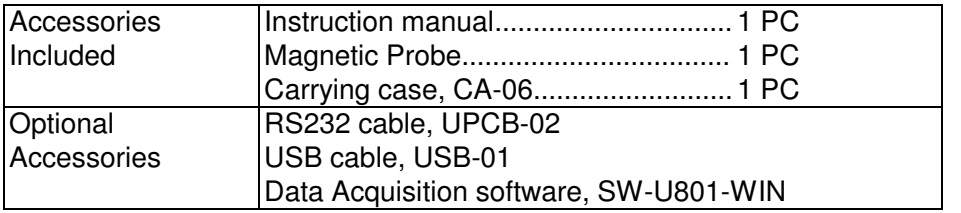

 \* Above specification tests under the environment RF Field Strength less than 3 V/M & frequency less than 30 MHz only.

### **3. FRONT PANEL DESCRIPTION**

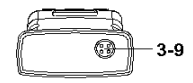

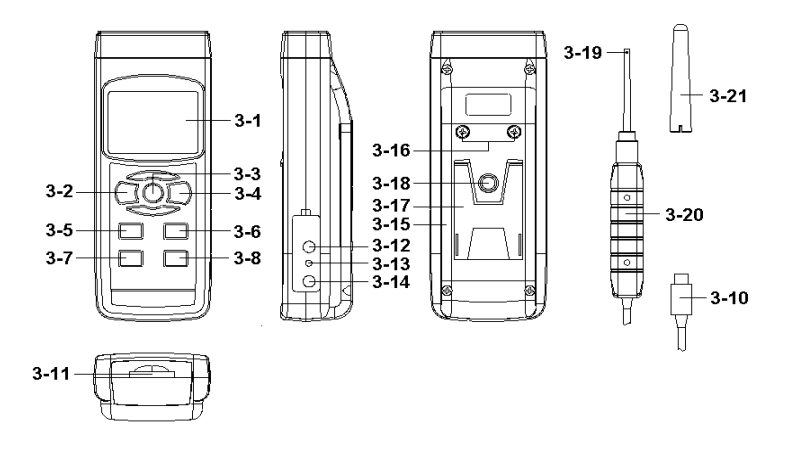

Fig. 1

- 
- 
- 
- 
- 3-5 Range Button , ▲ Button 3-16 Battery Cover Screws
- 3-6 Function Button , ▼ Button 3-17 Stand
- 3-7 Set Button , Time Button 3-18 Tripod Fix Nut
- 3-8 Log Button , Enter Button 3-19 Probe Sensing Head
- 
- 
- 3-11 SD card socket
- 3-1 Display 3-12 RS-232 Output Terminal
- 3-2 Power Button 3-13 Reset Button
- 3-3 Hold Button 3-14 DC 9V Power Adapter Input Socket
- 3-4 REC Button 3-15 Battery Compartment/Cover
	-
	- -
		-
- 3-9 Input Socket 3-20 Probe Headle
- 3-10 Probe Plug 3-21 Probe Head Cover

### **4. MEASURING PROCEDURE**

#### **4-1 AC/DC magnetic field measurement**

- 1) Power ON the meter by pressing and holding the " Power Button " ( 3-2, Fig. 1 )for at least 1.5 seconds .
- 2) magnetic field measurement Function 'DC' or 'AC' select by pressing and holding the " FUNCTION Button " ( 3-6, Fig. 1 ) until function DC change to AC or function AC change to DC.
- 3) magnetic field measuremen range select

by pressing and holding the " Range Button " ( 3-5, Fig. 1 ) until ' Range 1' change to' Range 2' or 'Range 2' change to' Range 1' .

4) unit selection :

How to select the unit ( mT, G), the procedures please refer to chapter 7-7 " Change the unit ( mT, G ) ", page 18 .

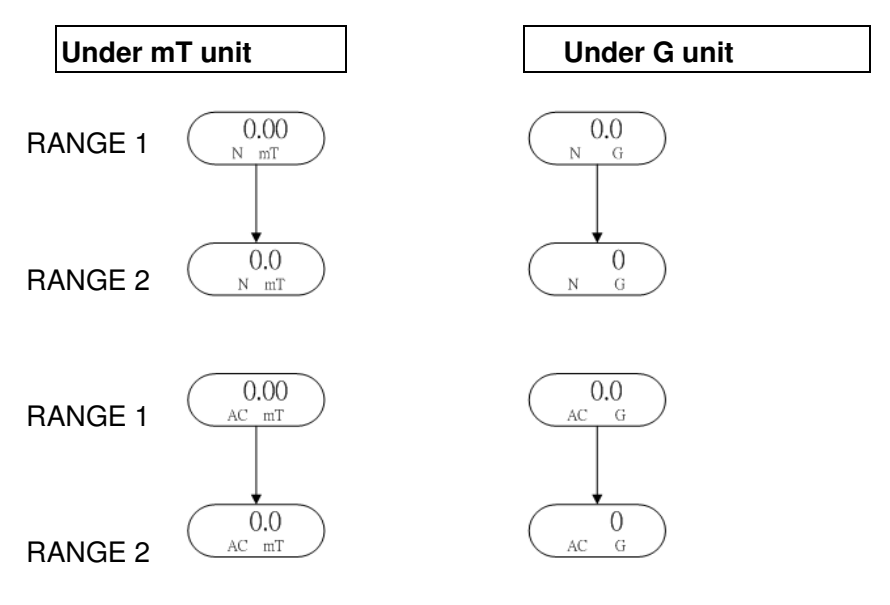

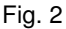

- **\* The Display will show " N " or " S " indicator.**
- **\* North pole : Display will show " N " indicator**
- **\* South pole : Display will show " S " indicator**

AC magnetic field measurement

- **\* Display will show " AC " indicator.**
- **\* Display will not show " N (S ) indicator.**
- 5) Contact and close the testing material to the probe head ( refer to Fig. 3 ) , the Display will show the magnetic field value along with the unit ( mT,G ).

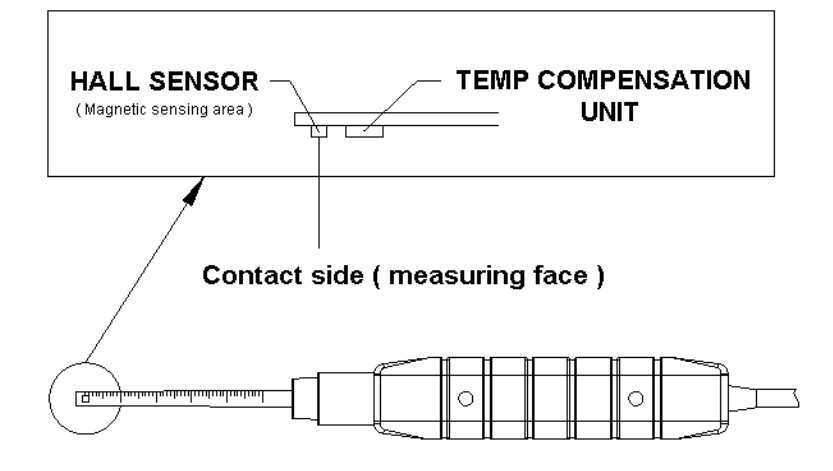

Fig. 3

6) Zero adjustment :

When power ON the meter, due to the environment interference, the display may show certain values ( not zero value), it is normal.

\* Before the measurement, fix the probe at the exact position, by pressing and holding the  $\triangle$  (3-5, Fig. 1) " & " $\blacktriangledown$  Button (3-6, Fig. 1) continuously at least 1.5 seconds until the display show " 0 " value, in the same time the Display will show the " 0 " indicator then release the finger from the button.

#### **4-2 Data Hold**

During the measurement, press the " Hold Button " ( 3-3, Fig. 1 ) once will hold the measured value & the LCD will display a " HOLD " symbol.

Press the " Hold Button " once again will release the data hold function.

#### **4-3 Data Record ( Max., Min. reading )**

- 1) The data record function records the maximum and minimum readings. Press the " REC Button " ( 3-4, Fig. 1 ) once to start the Data Record function and there will be a " REC " symbol on the display.
- 2) With the " REC " symbol on the display :
	- a) Press the " REC Button " ( 3-4, Fig. 1 ) once, the " REC. MAX " symbol along with the maximum value will appear on the display.
	- b) Press the " REC Button " ( 3-4, Fig. 1 ) again, the " REC. MIN " symbol along with the minimum value will appear on the display.
	- c) To exit the memory record function, just press the " REC Button " for at least 1.5 seconds. The display will revert to the current reading.

**Remark :**

**When make the DC magnetic field measurement and execute the " RECORD " function, it can not change from the " North pole " to " South pole " or from the " South pole " to " North pole " during the measurement. It can make the measurement under the same pole ( S pole or N pole ) only, otherwise the Max., Min. value will be no sense.**

## **5. DATALOGGER**

#### **5-1 Preparation before execute datalogger function**

a. Insert the SD card

Prepare a " SD memory card " ( 1 G to 16 G, optional ), insert the SD card into the " SD card socket " ( 3-11, Fig. 1). The front panel of the SD card should face against the the down case.

#### It recommend use memory card  $\leq 4$  GB.

#### b. SD card Format

If SD card just the first time use into the meter, it recommend to make the " SD card Format " at first. , please refer chapter 7-6, (page 18 ) .

- **\* It recommend strongly, do not use memory cards that have been formatted by other meter or by a computer. Reformat the memory card with your meter.**
- **\* If the SD memory card exist the trouble during format by the meter use the computer to reformat again can fix the problem .**

#### c. Time setting

If the meter is used at first time, it should to adjust the clock time exactly, please refer chapter 7-1 ( page 15 ).

d. Decimal for the numerical data structure of SD card is

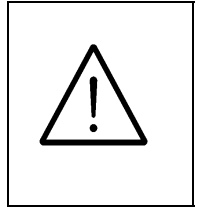

default used the " . " as the decimal, for example "20.6" "1000.53" . But in certain countries ( Europe ...) is used the " , " as the decimal point, for example " 20, 6 " "1000,53". Under such situation, it should change the Decimal character at first, details of setting the Decimal point, refer to Chapter 7-5, page 17.

#### **5-2 Auto Datalogger ( Set sampling time** ≧ **1 second )**

a. Start the datalogger

Press the "LOG Button ( $3-8$ , Fig. 1)  $> 1.5$  seconds continuously, the LCD will show the text of " LOGGER " indecator and flashing per sampling time, at the same time the measuring data along the time information will be saved into the memory circuit.

#### **Remark :**

- **\* How to set the sampling time, refer to Chapter 7-2, page 16 .**
- **\* How to set the beeper sound is enable, refer to Chapter 7-4, page 17 .**

b. Pause the datalogger

During execute the Datalogger function, if press the " LOG Button " ( 3-8, Fig. 1 ) once will pause the Datalogger function ( stop to save the measuring data into the memory circuit temporally ). In the same time the " LOGGER " symbol will stop flashing.

#### **Remark : If press the " LOG Button " ( 3-8, Fig. 1 ) once again will execute the Datalogger again, the " LOGGER " symbol will flashing.**

c. Finish the Datalogger

During execute the Datalogger function, press the " LOG Button ( 3-8, Fig. 1 ) > 1.5 seconds continuously again will finish the Datalooger function, the " LOGGER " text will be disappeared and finish the Datalogger function.

#### **5-3 Manual Datalogger ( Set sampling time = 0 second )**

#### a. Set sampling time is to 0 second

Press the " LOG Button ( 3-8, Fig. 1 )>1.5 second, the LCD will show the indecator " LOGGER " and " Position no. " symbol then press the " LOG Button " ( 3-8, Fig. 1 ) once , the " LOGGER " symbol will flashing once and Beeper will sound once at the same time the measuring data along the time information will be saved into the memory circuit .

#### **Remark :**

**During execute the Manual Datalogger, it can use the "** ▲ **Button " ( 3-5, Fig. 1) or "** ▼ **Button " ( 3-6, Fig. 1 ) to set the measuring position ( 1 to 99, for example room 1 to room 99 ) to identify the measurement location , the lower Display will show P x ( x = 1 to 99 ).** 

b. Finish the Datalogger

During execute the Datalogger function, press the " LOG Button (3-8, Fig.  $1$ )  $> 1.5$  seconds continuously again will finish the Datalooger function, the Position no. " PXX " will be disappeared and finish the Datalogger, function.

#### **5-4 Check time information**

During the normal measurement ( not execute the Datalogger), If press "Time " (3-7, Fig. 1)) once , the LCD display will present the time information of Year/Month, Date/Hour, Minute/Second and the Sampling time information in sequence.

#### **5-5 SD Card Data structure**

1) When the first time, the SD card is used into the meter, the SD card will generate a folder :

#### **MGA01**

- 2) If the first time to execute the Datalogger, under the route MGA01\, will generate a new file name MGA01001.XLS. After exist the Datalogger, then execute again, the data will save to the MGA01001.XLS until Data column reach to 30,000 columns, then will generate a new file, for example MGA01002.XLS
- 3) Under the folder MGA01\, if the total files more than 99 files, will generate anew route, such as MGA02\ ........
- 4) The file's route structure : MGA01\

MGA01001.XLS MGA01002.XLS

..................... MGA01099.XLS MGA02\ MGA02001.XLS MGA02002.XLS

..................... MGA02099.XLS MGAXX\

> ..................... Remark : XX - Max. value is 10.

### **6. Saving data from the SD card to the computer ( EXCEL software )**

- 1) After execute the Data Logger function, take away the SD card out from the " SD card socket " ( 3-11, Fig. 1 ).
- 2) Plug in the SD card into the Computer's SD card slot ( if your computer build in this installation ) or insert the SD card into the " SD card adapter ". then connect the " SD card adapter " into the computer.
- 3) Power ON the computer and run the " EXCEL software ". Down load the saving data file ( for example the file name : MGA01001.XLS, MGA01002.XLS ) from the SD card to the computer. The saving data will present into the EXCEL software screen ( for example as following EXCEL data screens ) , then user can use those EXCEL data to make the further Data or Graphic analysis usefully.

#### **EXCEL graphic screen ( for example )**

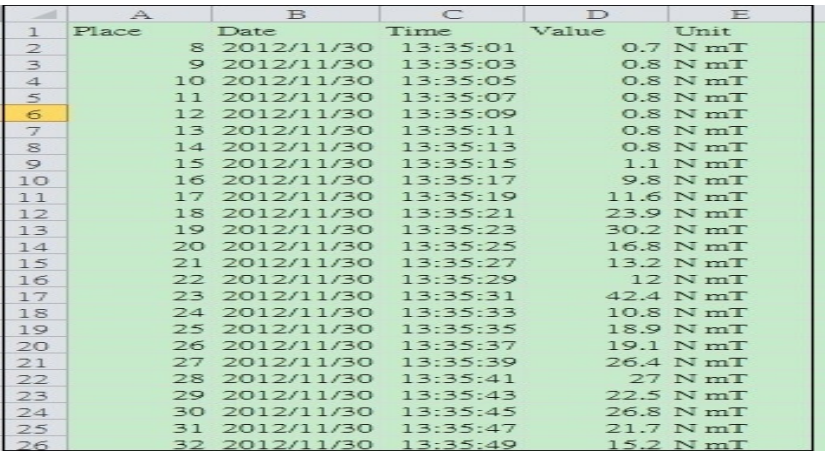

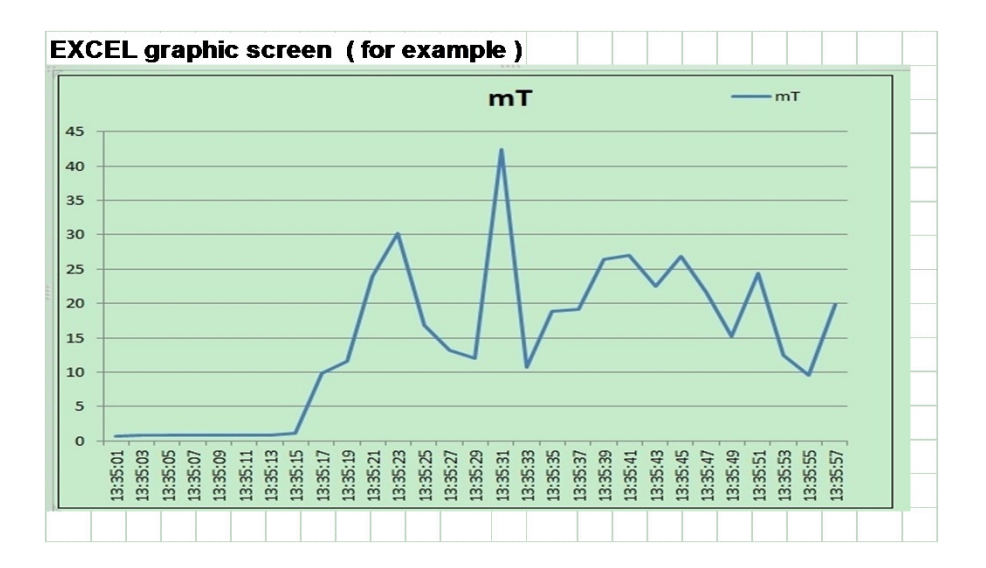

# **7. ADVANCED SETTING**

Under do not execute the Datalogger function, press the " SET Button " ( 3-7, Fig. 1 ) continuously at least >1.5 seconds will enter the " Advanced Setting " mode. then press the " SET Button " (3-7, Fig. 1 ) once a while in sequence to select the ten main function, the lower display will show :

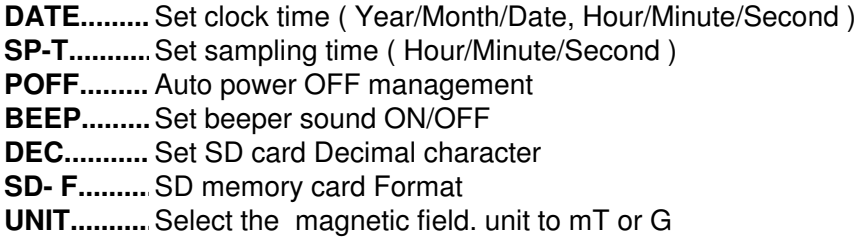

Remark :

During execute the " Advanced Setting " function, if press " SET Button "  $(3-7, Fig. 1) > 1.5$  seconds will exit the " Advanced Setting " function, the LCD will return to normal screen.

#### **7-1 Set clock time ( Year/Month/Date, Hour/Minute/ Second )**

When the lower display show " DATE "

1) Use the " $\triangle$  Button " (3-5, Fig. 1) or " $\nabla$  Button " ( 3-6, Fig. 1 ) to adjust the value ( Setting start from Year value ). After the desired value is set, press the " Enter Button " ( 3-8, Fig. 1 ) once will going to next value adjustment ( for example, first setting value is Year then next to adjust Month, Date, Hour, Minute, Second value ).

Remark : The adjusted value will be flashed. 2) After set all the time value ( Year, Month, Date, Hour, Minute, Second ), press the " ENETER Button " ( 3-8, Fig. 1 ) once will save the time value.

Remark : After the time value is setting, the internal clock will run precisely even Power off if the battery is under normal condition ( No low battery power ).

#### **7-2 Set sampling time ( seconds )**

When the lower display show " SP-T "

- 1) Use the " $\triangle$  Button " (3-5, Fig. 1) or " $\nabla$  Button " ( 3-6, Fig. 1 ) to adjust the value ( 0, 1, 2, 5, 10, 30,60, 120, 300, 600, 1800,3600 seconds ).
- 2) After the Sampling value is selected, press the " Enter Button " ( 3-8, Fig. 1 ) will save the setting function with default.

#### **7-3 Auto power OFF management**

When the lower display show " POFF "

1) Use the " $\triangle$  Button " (3-5, Fig. 1) or " $\nabla$  Button " ( 3-6, Fig. 1 ) to select the upper value to " YES " or " NO ".

#### **YES - Auto Power Off management will enable. NO - Auto Power Off management will disable.**

2) After select the upper text to " YES " or "NO", press the " ENTER Button " ( 3-8, Fig. 1 ) will save the setting function with default.

#### **7-4 Set beeper sound ON/OFF**

When the lower display show "BEEP "

1) Use the " $\triangle$  Button " (3-5, Fig. 1) or " $\nabla$  Button " ( 3-6, Fig. 1 ) to select the upper value to " YES " or "NO".

#### **YES - Meter's beep sound will be ON with default. NO - Meter's beep sound will be OFF with default.**

2) After select the upper text to "YES " or " NO ", press the " ENTER Button " ( 3-8, Fig. 1 ) will save the setting function with default.

#### **7-5 Decimal point of SD card setting**

The numerical data structure of SD card is default used the " . " as the decimal, for example "20.6" "1000.53" . But in certain countries ( Europe ...) is used the " , " as the decimal point, for example " 20,6 " "1000,53". Under such situation, it should change the Decimal character at first.

When the lower display show "DEC "

1) Use the " $\triangle$  Button " (3-5, Fig. 1) or " $\nabla$  Button " ( 3-6, Fig. 1 ) to select the upper text to " USA " or " Euro ".

#### **USA - Use " . " as the Decimal point with default. EURO - Use " , " as the Decimal point with default.**

2) After select the upper text to " USA " or " EURO ", press the " ENTER Button " ( 3-8, Fig. 1 ) will save the setting function with default.

#### **7-6 SD memory card Format**

#### When the lower display show " SD- F "

1) Use the " $\triangle$  Button " (3-5, Fig.1) or " $\nabla$  Button " (3-6) , Fig.1 ) to select the upper value to " YES " or " NO ".

#### **YES - Intend to format the SD memory card NO - Not execute the SD memory card format**

2) If select the upper to " YES ", press the " Enter Button " ( 3-8, Fig. 1 ) once again, the Display will show text "YES Enter " to confirm again, if make sure to do the SD memory card format, then press " Enter Button " once will format the SD memory clear all the existing data that already saving into the SD card.

#### **7-7 Select the magnetic field. unit to mT or G**

When the lower display show "UNIT "

1) Use the " $\triangle$  Button (3-5, Fig.1)" or " $\nabla$  Button "(3-6, Fig. 1 ) to select the upper Display text to " mT " or " G ".

#### **mT - magnetic field unit is mT G - magnetic field unit is G**

2) After Display unit is selected to " mT " or " G", press the " Enter Button " ( 3-8, Fig. 1 ) will save the setting function with default.

# **8. POWER SUPPLY from DC ADAPTER**

The meter also can supply the power supply from the DC 9V Power Adapter ( optional ). Insert the plug of Power Adapter into " DC 9V Power Adapter Input Socket " ( 3-14, Fig. 1 ). The meter will permanent power ON when use the DC ADAPTER power supply ( The power Button function is disable ).

# **9. BATTERY REPLACEMENT**

- 1) When the left corner of LCD display show " $\Box$ ", it is necessary to replace the battery. However, in-spec. measurement may still be made for several hours after low battery indicator appears before the instrument become inaccurate.
- 2) Loose the screws of the " Battery Cover " ( 3-16, Fig. 1 ) and take away the " Battery Cover "( 3-15, Fig. 1 ) from the instrument and remove the battery.
- 3) Replace with DC 1.5 V battery ( UM3, AA, Alkaline/heavy duty ) x 6 PCs, and reinstate the cover.
- 4) Make sure the battery cover is secured after changing the battery.

## **10. SYSTEM RESET**

If the meter happen the troubles such as :

CPU system is hold ( for example, the key button can not be operated... ).

Then make the system RESET will fix the problem. The system RESET procedures will be either following

method :

During the power on, use a pin to press the " Reset Button " ( 3-13, Fig. 1 ) once a while will reset the circuit system.

# **11. RS232 PC SERIAL INTERFACE**

The instrument has RS232 PC serial interface via a 3.5 mm terminal ( 3-12, Fig. 1 ).

The data output is a 16 digit stream which can be utilized for user's specific application.

A RS232 lead with the following connection will be required to link the instrument with the PC serial port.

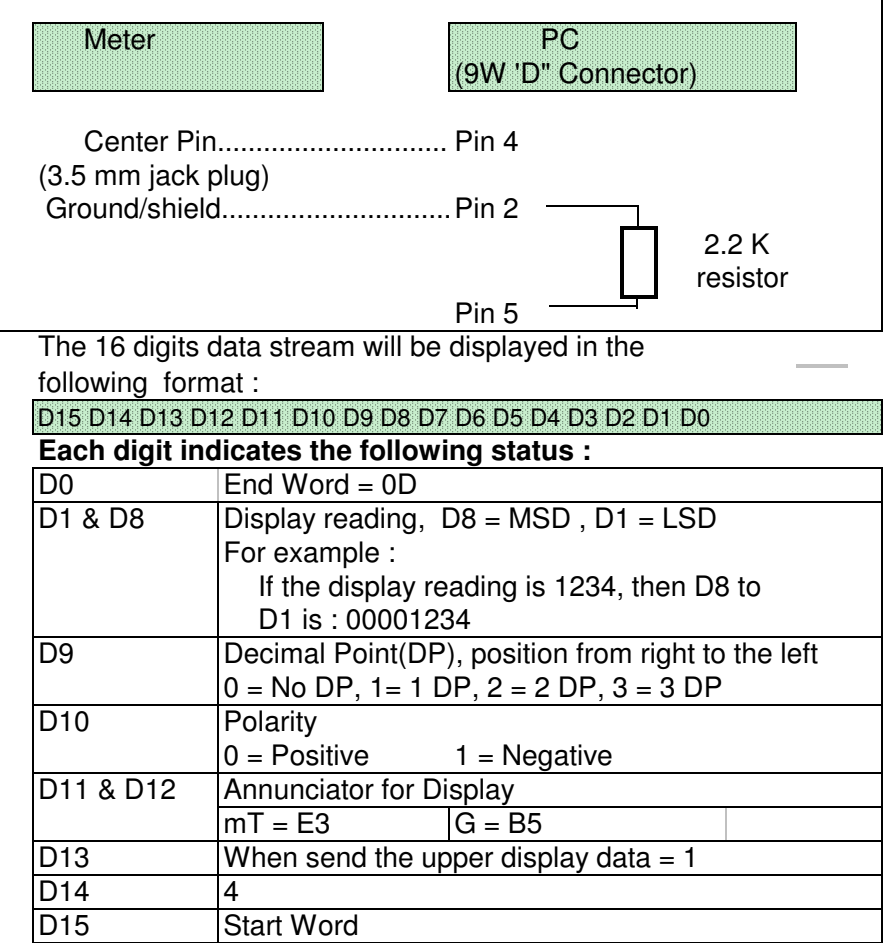

### RS232 FORMAT : 9600, N, 8, 1

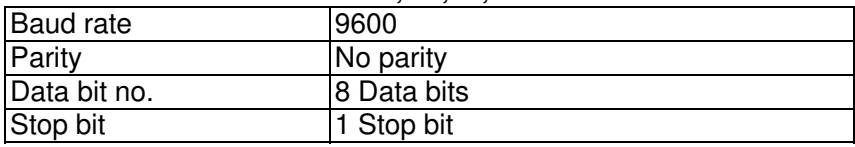

# **12. PATENT**

The meter ( SD card structure ) already get patent or patent pending in following countries :

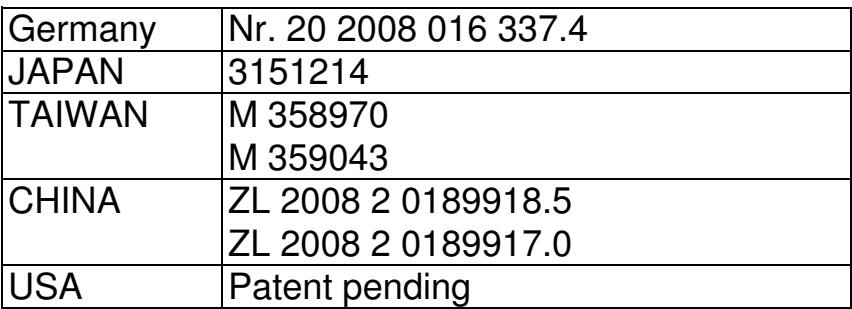